Return to the Workplace Course

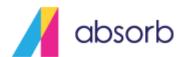

## Return to the Workplace Course

# Purpose

To support our valued clients during the next phase of the pandemic recovery process, we're offering a free course that addresses some recommended considerations and employee guidelines for safely returning to the workplace.

The instructions below explain how to upload the free course to the LMS, and include directions for adding other company policies and procedures alongside this course if applicable. This may help ensure learners understand important protocols specific to your organization and assist with communicating information around a safe return to the workplace.

### 5 Simple Steps

\* The following instructions were written for the Admin Refresh version of the admin interface. Haven't switched yet? Contact <a href="mailto:support@absorblms.com">support@absorblms.com</a> or your CSM for more details.

| Step | Instructions                                                                                                    |
|------|----------------------------------------------------------------------------------------------------|
| 1.   | Please visit the Absorb Knowledge Base to select and download the SCORM package.                                                                                                    |
| 2.   | Within the LMS admin portal, import the course from the <b>Courses Report</b> by clicking <b>Import Course</b> and choosing to import in <b>SCORM 1.2</b> format.  a. Check and adjust the Name, Description and Category if necessary or desired.  b. More information is available <a href="here">here</a> .                                                                                                    |
| 3.   | Add any additional documentation such as your company policy and procedures by adding an <b>Object</b> lesson to the course. This might be a PDF that you upload or a link to your internal documentation. More information is available <a href="here">here</a> .  a. Adding your individual company policies to the program enables you to provide additional information specific to your company, physical workspace, or local recommendations or regulations.                                                                                     |
| 4.   | Add an E-Signature lesson to create an accepted confirmation that your learners have read and understood the information provided.  a. Add E-Signature lesson and enter a name and description.  b. Add Electronic Signature Agreement e.g. "By accepting below you are acknowledging the information, policies and procedures outlined within this Course."  c. Set Method based on your preference and learner login method. If your users login via SSO then PIN is the recommended option.  d. More information on E-Signatures is available here. |
|      | * E-Signatures are only available in the Admin Refresh. Consider using an Assessment lesson with a single acknowledgement question if you don't yet have access to E-Signatures.                                                                                                    |

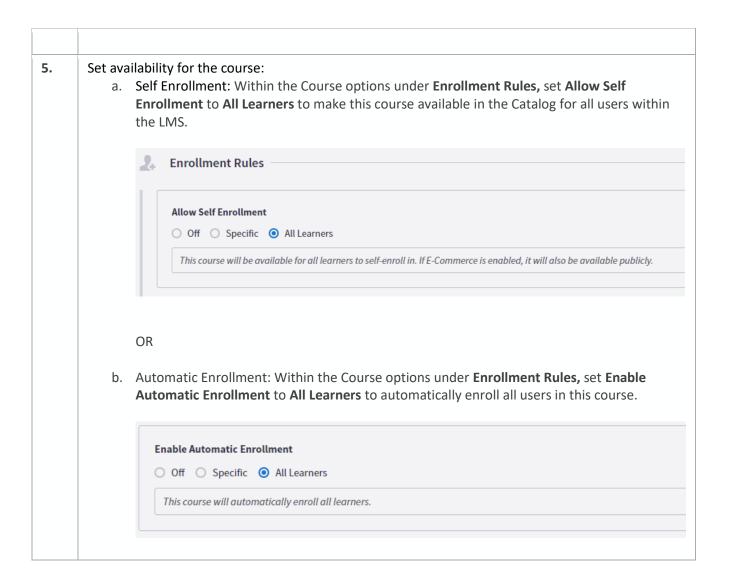

### **Notifying Your Learners**

Ensuring that information is provided to your learners in a timely and efficient manner is an integral step for the safety of your teams. Outlined below are a few best practices that will ensure information is shared with your teams appropriately.

| Ste<br>p | Instructions                                                                                                    |
|----------|----------------------------------------------------------------------------------------------------|
| 1.       | Update the Enrollment Message template with specific messaging:  a. Within the course options under <b>Messages</b> , enable <b>Use Custom Template</b> , click <b>Edit Template</b> and customize the message sent to your learners once enrolled in this course. |

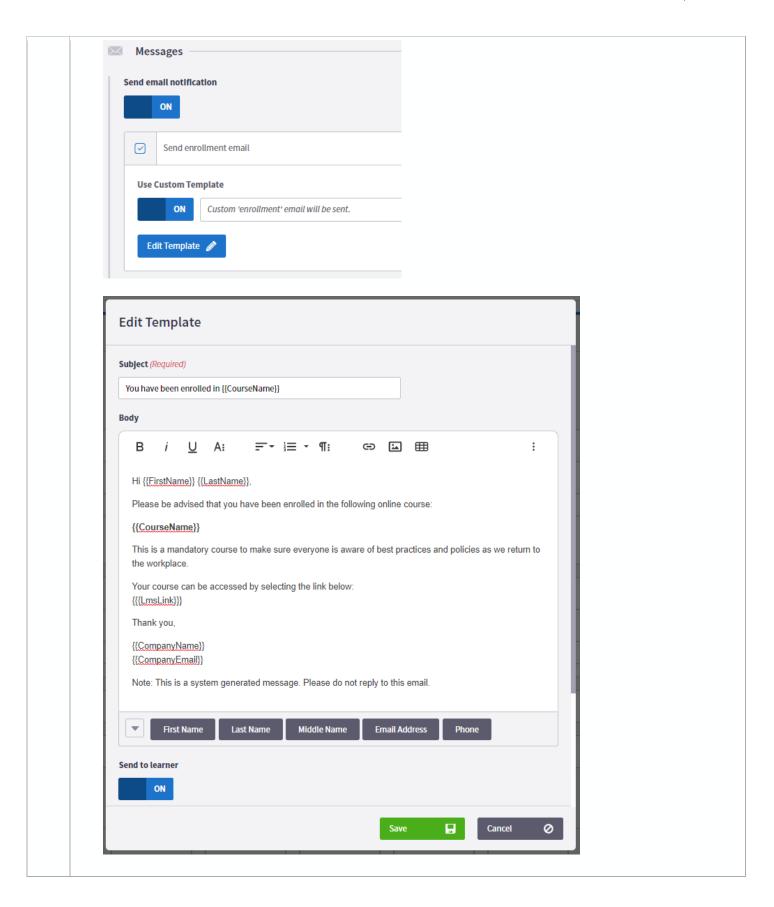

- 2. Set the course as Featured or Mandatory to prioritize this course in your course listings and/or enhance the learner's view.
  - a. Within the Course options under Catalog Visibility, toggle Mandatory and/or Featured to ON.

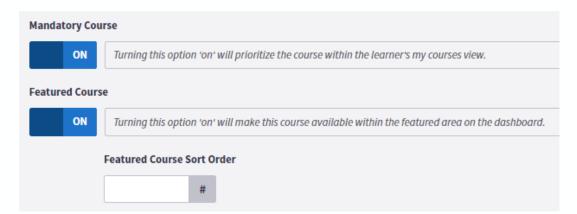

#### **Example:**

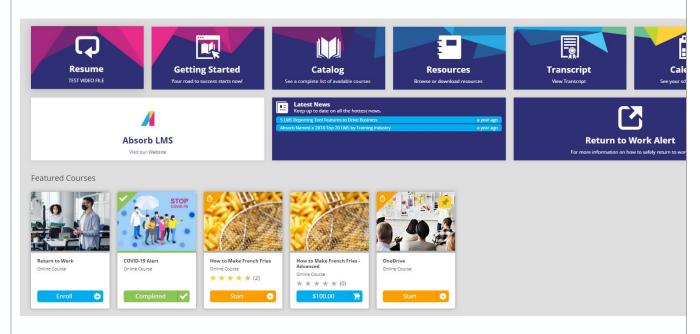

3. Create a Custom Tile (example below) or Billboard (Engage module only) by adding a Deep Link URL to the Course.

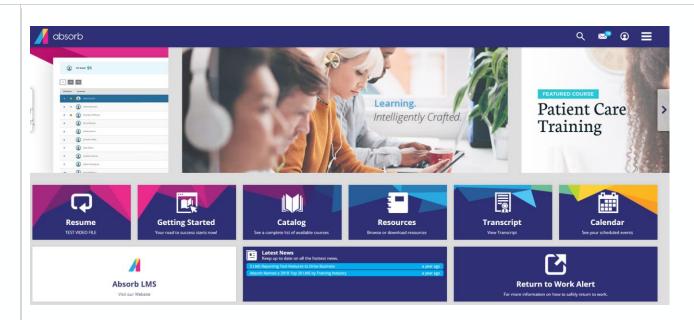

a. Use the following format to create the deeplink to your new course by editing the highlighted areas.

https://vourdomain.myabsorb.com/#/online-courses/courseid

The course id can be found in the Courses Report in the admin interface by adding "id" to the report or by navigating to the course from the learner side and copying the URL.

- b. Add a Hyperlink Tile to your dashboard and customize it to stand out, more information is available here.
- c. Create a Billboard to add to your dashboard, more information is available <u>here</u>.

### Reporting

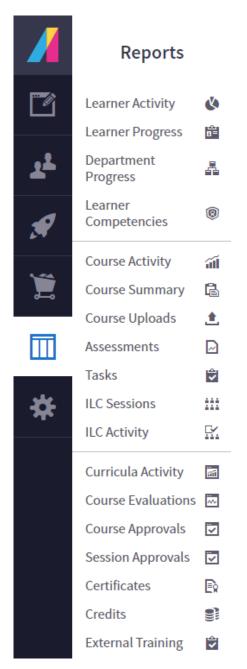

Confirming that your teams have completed the training is equally important. You can view which learners have completed the course you can review activity through the **Course Activity** report.

Additionally, save this this report or have it scheduled to be automatically sent to appropriate team members on a regular basis.